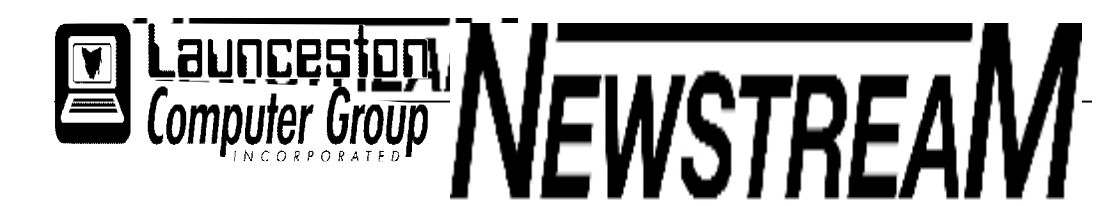

### **INSIDE THIS ISSUE :**

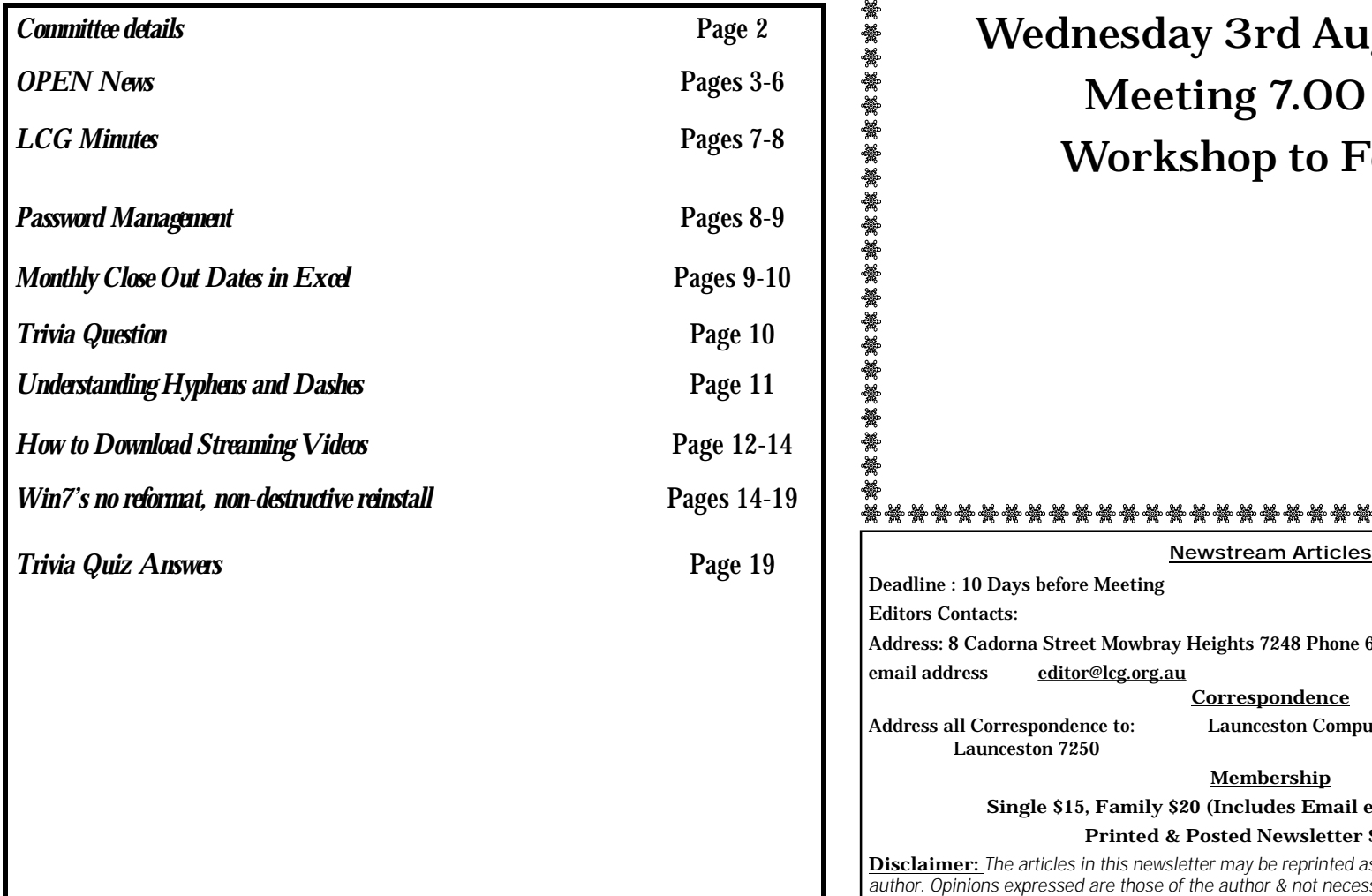

The Journal of the Launceston Computer Group Inc **ABN 41 451 764 376** 

**g** Volume 10 Issue 7 **August 2011**   $\overline{a}$ 

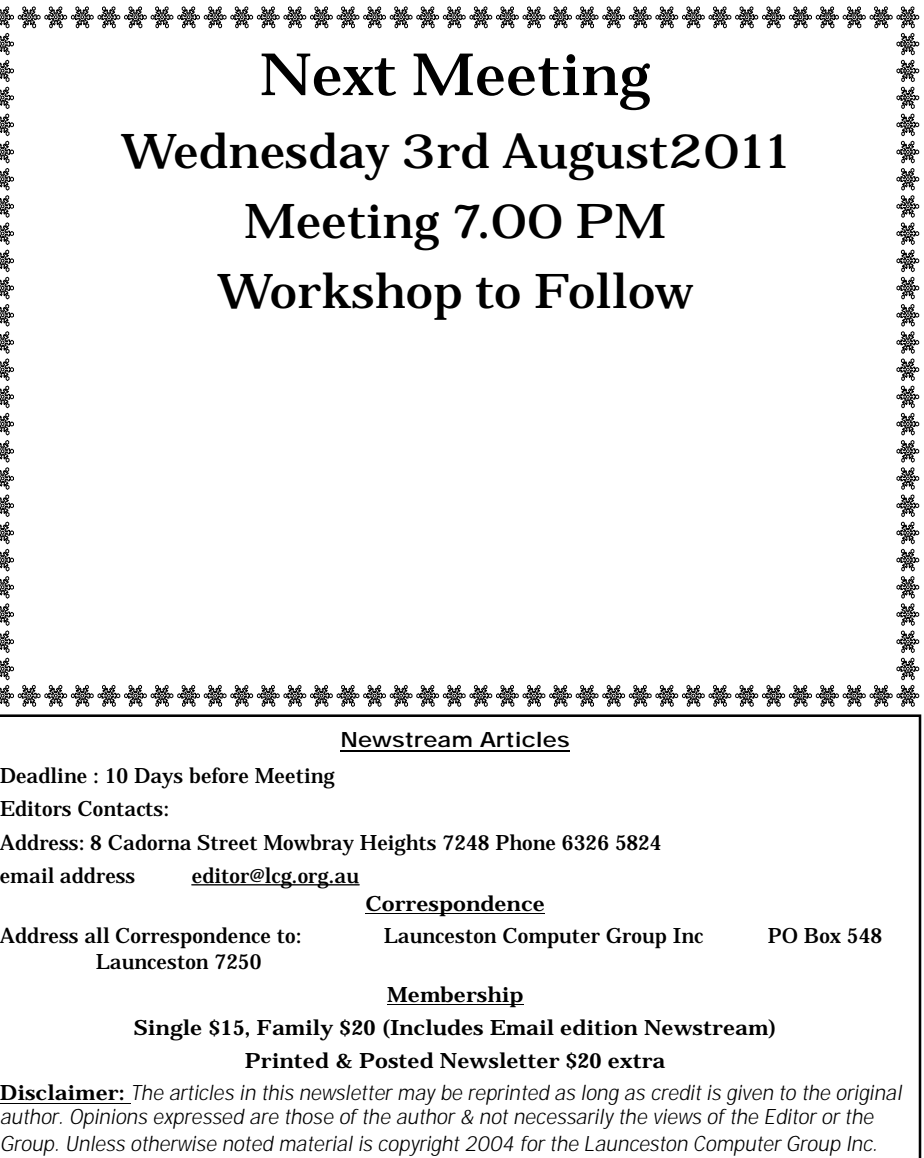

### **LCG COMMITTEE**

*President: Ivan Turmine Vice President: Janet Headlam Minutes Secretary: Iris Meek Treasurer: Laraine Rist Assistant Treasurer Open MAC Librarians: Ivan Turmine PC Librarian: Julie Hjort Newstream Editor: Ron Baker Public Officer Judy Hall Publicity Officer: Iris Meek Maintenance Co-ordinator; Dennis Murray OPEN Co-ordinator: Robert Tierney Webmaster/Content: Tom Olsen Auditor: Ron Baker "VICTOR" Co-Ordinator: Robert Tierney Liason Officer Eleanor Horder General Committee: Glenn Gilpin, Reinhard von Samorz Harvey Tavener Barry Symonds*

**OPEN Committee 2011**  *Chairperson June Hazzlewood Co-ordinator Rob Tierney Vice Chairperson Rob Tirney Minute Secretary Eleanor Horder Treasurer Laraine Ridst Assistant Treasurer Open O Learn Co-ordinator Eleanor Horder Tutor Co-ordinator E Horder Assist Treas. Laraine Rist Membership Co-ord. K Wicks Newsletter Editor qIris Meek Publicity I Meek Committee: Heather Loffell, Marie Cleaver, Kay Dawson, Irmgard Rosenfeldt, Pauline Hardy, Sandra Viney, Janet Headlam* 

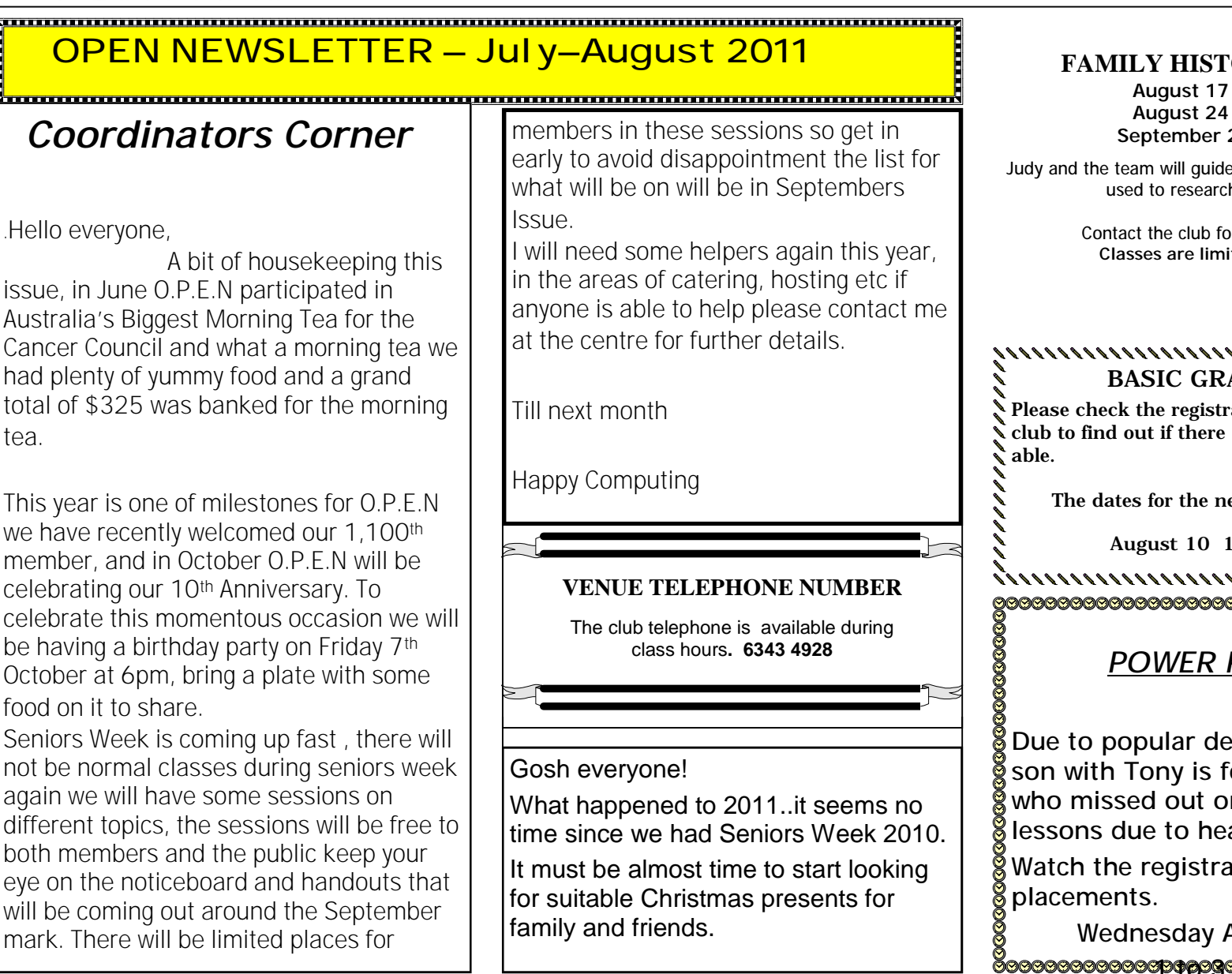

#### **FORY ON-LINE**

**August 17 10—noon August 24 10—noon September 21 10—noon** 

le you through the processes th your ancestry.

> or more information **ited** to 8 people.

#### $11111111111111111$ **BAPHICS**

ration sheets at the are places avail-

next classes are :

**10**—noon

,,,,,,,,,,,,, *POWER POINT*

QQ emand this lesfor the people 333333 on the previous avy numbers. ation sheet for

> August 10 1 to 3 pm

೧೧೧೧೧೧೧೧೧

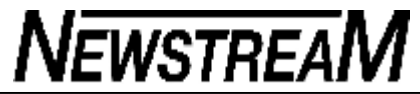

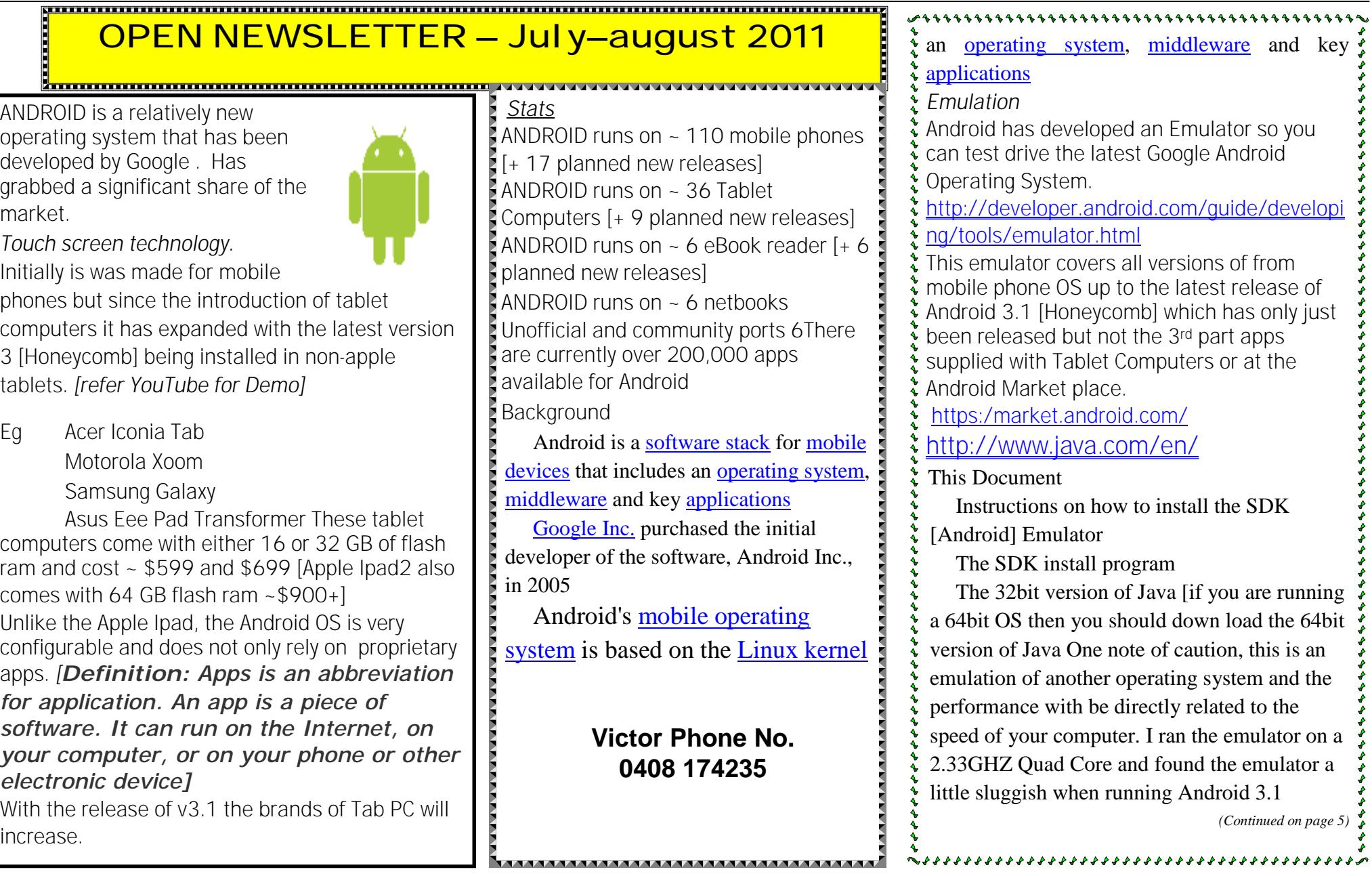

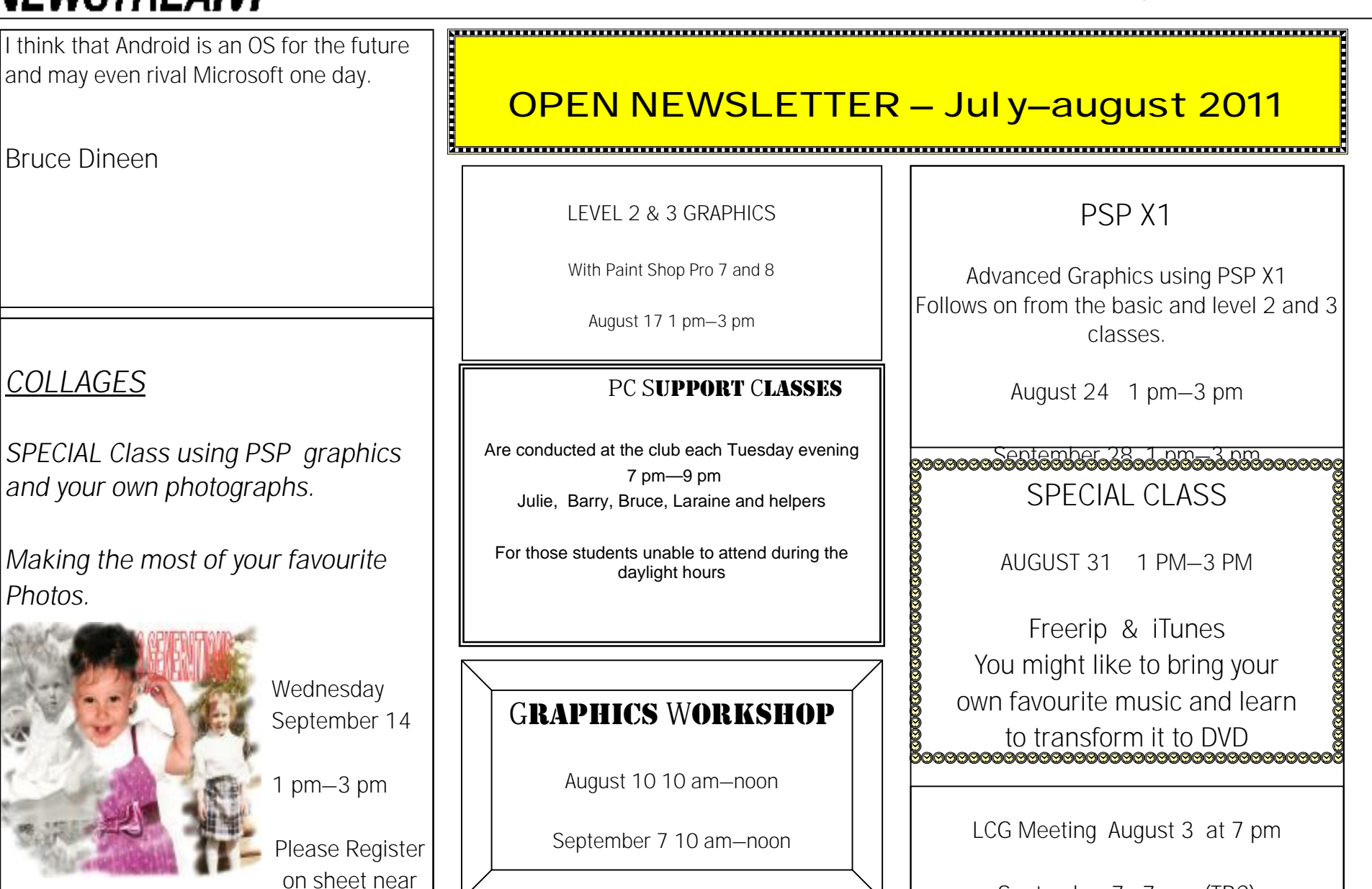

**September 7 7 pm (TBC)** 

**OPEN Session Times** 

At Studioworks, 1 Pipeworks Rd, L'ton

**Standard Sessions \$5.00** 

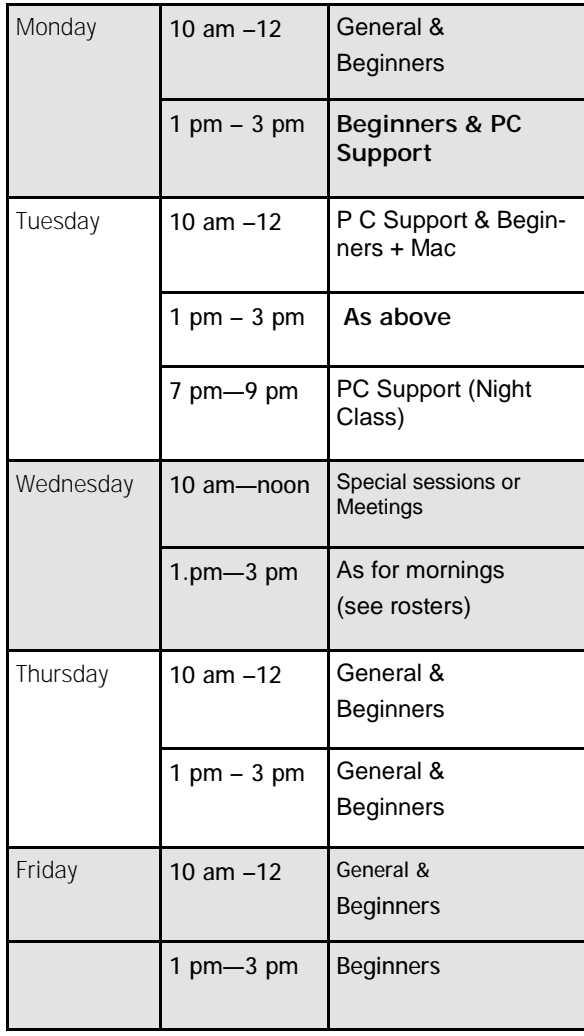

#### <u>www.mood.com/www.mood.com/www.mood.com/www.mood.com/www.mood</u> **OPEN NEWSLETTER – July—August 2011**

**NEWSTREAM** 

**SPECIAL WEDNESDAY SESSIONS Please register on the sheets – numbers may be limited** 

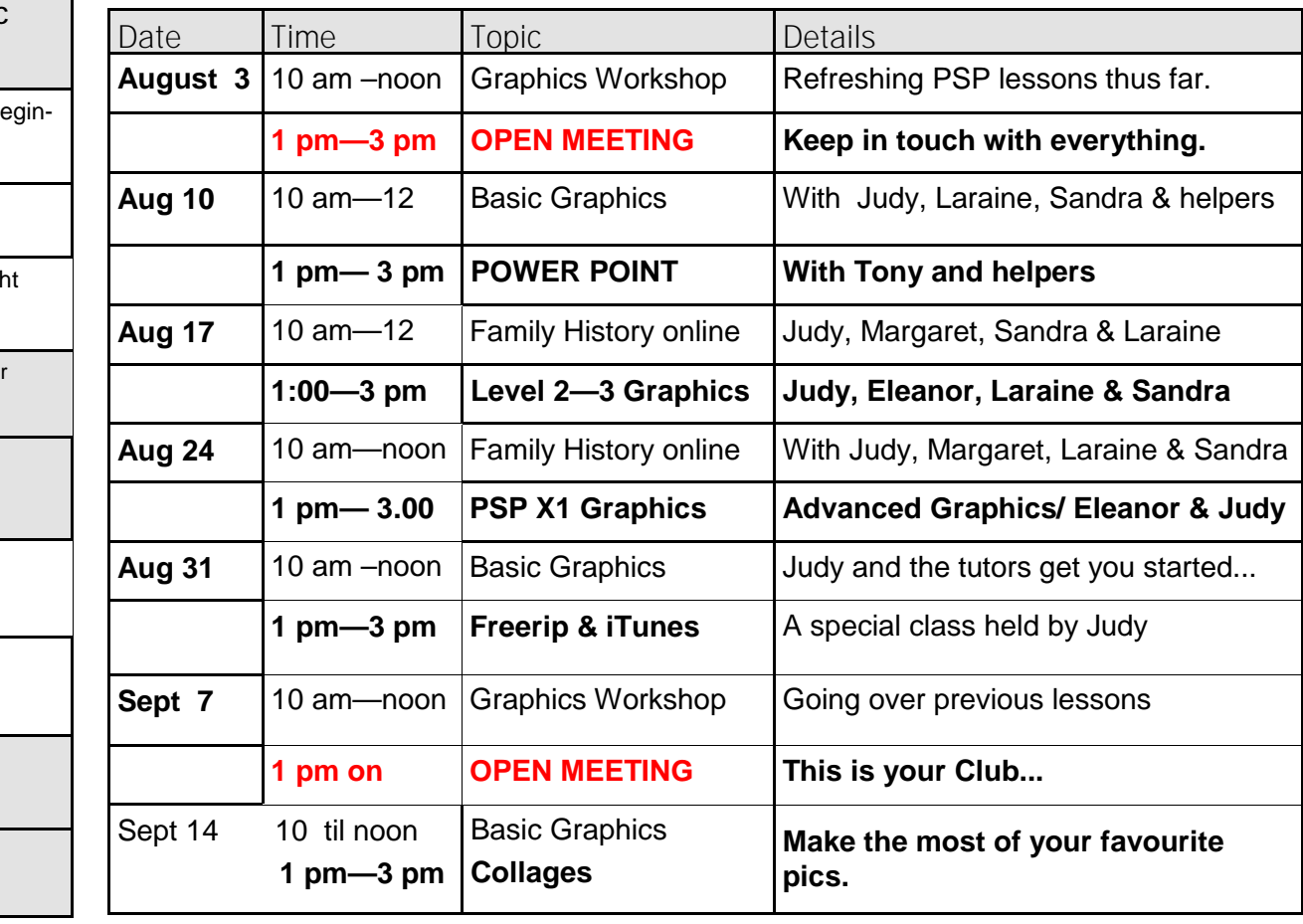

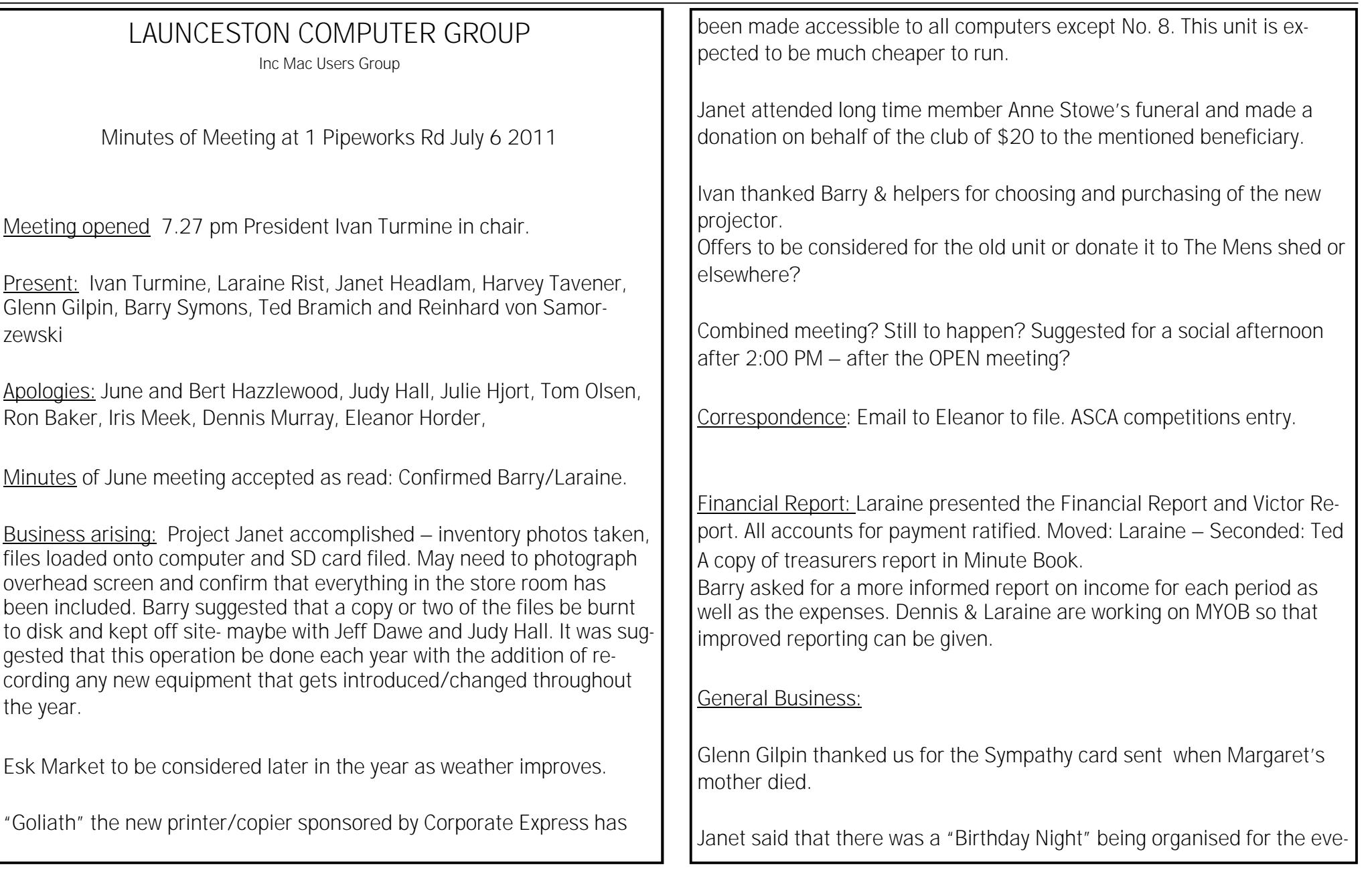

**Page 8** 

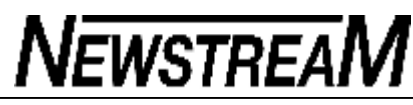

 $\ln$ ing of Friday October the 7<sup>th</sup> – this year being the 10<sup>th</sup> year for OPEN and the end of Tasmania's Seniors Week.

As a part of Seniors Week there is going to be a talk on Linking Seniors – using the mobile phone – to be held at the Punchbowl Christian Centre

Ivan said that a number of things are happening in the MAC world of computing – updated software with improved syncing of systems and cloud computing – users to be given 5 Gb storage space in the cloud free of charge.

The Biggest Morning Tea held by OPEN raised \$325 this year. Thank you all who contributed.

**Next Meeting**: August 3 at 7pm.

**Meeting closed:** 8.19.

**WORKSHOP** 

No workshop held.

Committee members chatted over a drink of tea or coffee and left early.

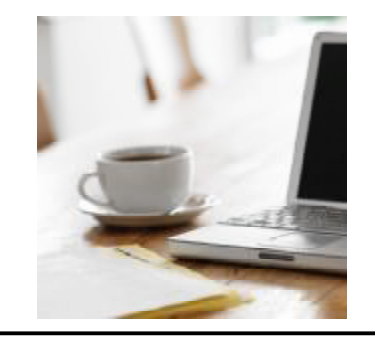

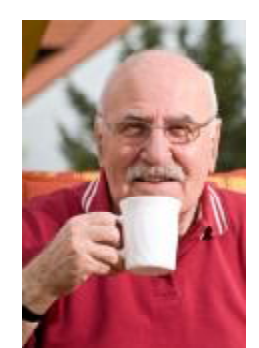

### $\frac{(Continued from page 7)}{D}$ BUDGETING

Editor's Note: From time to time we ask an expert/professional to write a guest article for VSN. Such is the case this week when we asked our friend Ken Klein of Healthy Passwords fame and author of a book with the same name to pen an article on the ins and outs of passwords. Ken has done a really nice job on the subject, exclusively for you our VSN reader.

healthypasswords.com

Everyone is talking about how to make strong passwords lately. A recent article told readers " 'x!, ZTuLV5m4]9|82cK' is a pretty good password, whereas 'my1cat2co3coa4' is not ". The author was in favor of using password managers for all password needs. Calling two long scary passwords "pretty good" supported the author's affinity for password managers. The truth is, not all passwords have to be strong.

Good password management is like budgeting. Your budget will fail if you don't determine your inflows and outflows. A good password strategy begins with taking inventory of your sites categorized by risk level.

Financial, tax preparation, dating, and medical sites are the highest risk sites. Depending on your comfort level, credit cards may fall between high and moderate risk because personal liability is typically lower with a credit card. Low risk sites hold no more than an email and a few sites settings. Every other site is moderate.

After taking inventory, a strategy may be determined. There is no perfect strategy for everyone. Some people track hundreds of passwords and others have dozens. There are four good password management tools:

- 1. Your brain and a system (formula approach).
- 2. Commercial password managers.
- 3. Password Scramblers (hashers).
- 4. Password Books or notes.
- For most people, a mix of these is best.

For highest risk sites, use your brain and a system. Commit them to memory. Keep a wallet card or password book in a safe place and use your own shorthand to record

the passwords. Shorthand makes a lost password list useless to everyone else. The formula tells you how to assemble ingredients. A good formula can take a short ingredient list and by using a different site code and expiration date for each site, create unique passwords by site. You may not remember them all at first, but a small wallet card with your formula and ingredients facilitates recall without resetting passwords.

For moderate sites, password managers or password hashers are an acceptable risk. A Password manager is software that keeps your passwords for you. You just remember one strong password and it takes care of the rest. Password managers can be secure, but keep in mind that a single keystroke logger can give away all your passwords. Password hashers are utilities that take a single password and site name to make a unique password for every site. The problem with hashers is you're tied to the utility and the passwords are impossible to remember and hard to type.

Low risk sites can use a single weak password across all of them. Just remember low risks sites keep nothing about you that can cause loss of income or reputation for you or anyone else.

When most people start making strong passwords without a plan, they soon find every site requiring a password reset to get in. They quickly revert to using the same bad password everywhere. Some people rely totally upon password managers, but when the password manager is unavailable, they are lost. Some people keep everything in a book in their purse or briefcase. Without a strategy, these people write down the entire real password. Anyone who gets the book or list has all their keys. Some people administrate things for other people. These people resort to using spreadsheets or documents to track everything. They risk losing the file and jeopardizing client security. Each scenario has better options by using a planned mix of one or more of the four basic tools.

The key to successful password management is planning. Make a list, categorize it, devise a solution, and try it. Chances are it will seem very awkward at first. You will hit roadblocks and have to revise your plans. If you persevere, you can have a workable system and sleep better.

### MONTHLY CLOSE-OUT DATES

Different companies handle their work load differently. Some companies are tied to the regular calendar, with a "work month" beginning on the first and concluding on the last workday of the month. Other companies adjust the monthly starting and ending dates to meet particular needs for accounting or other purposes.

You may have a need to figure out your particular close-out date for a month. By using a couple of functions from Excel's Analysis ToolPak, you can make quick work of this task.

The primary function to use is the WORKDAY function. This function allows you to determine a particular workday before or after a starting date. For instance, if you needed to know the workday three days before today, you could use the function in this manner:

#### **=WORKDAY(TODAY(),-3)**

The first argument for WORKDAY is TODAY, which provides today's date. The second argument indicates how many days before or after today you want. Remember that WORKDAY only returns actual workdays, Monday through Friday. (Well, it returns the dates for those workdays. It's not like the WEEKDAY function, which returns 0 through 7 for the day of the week.) In this particular instance, if today is a Tuesday, then three workdays before Tuesday is Thursday, and WORKDAY returns the date for that Thursday.

The next function you need to use is EOMONTH, which returns the date for the end of the month a given number of months before or after a particular date. To find the end of the current month, you would use the function in the following manner:

#### **=EOMONTH(TODAY(),0)**

The first argument for EOMONTH is TODAY, which provides today's date. The second argument indicates how many months before or after that date you want **Page 10** 

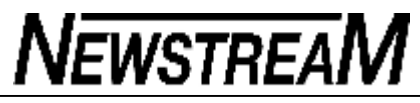

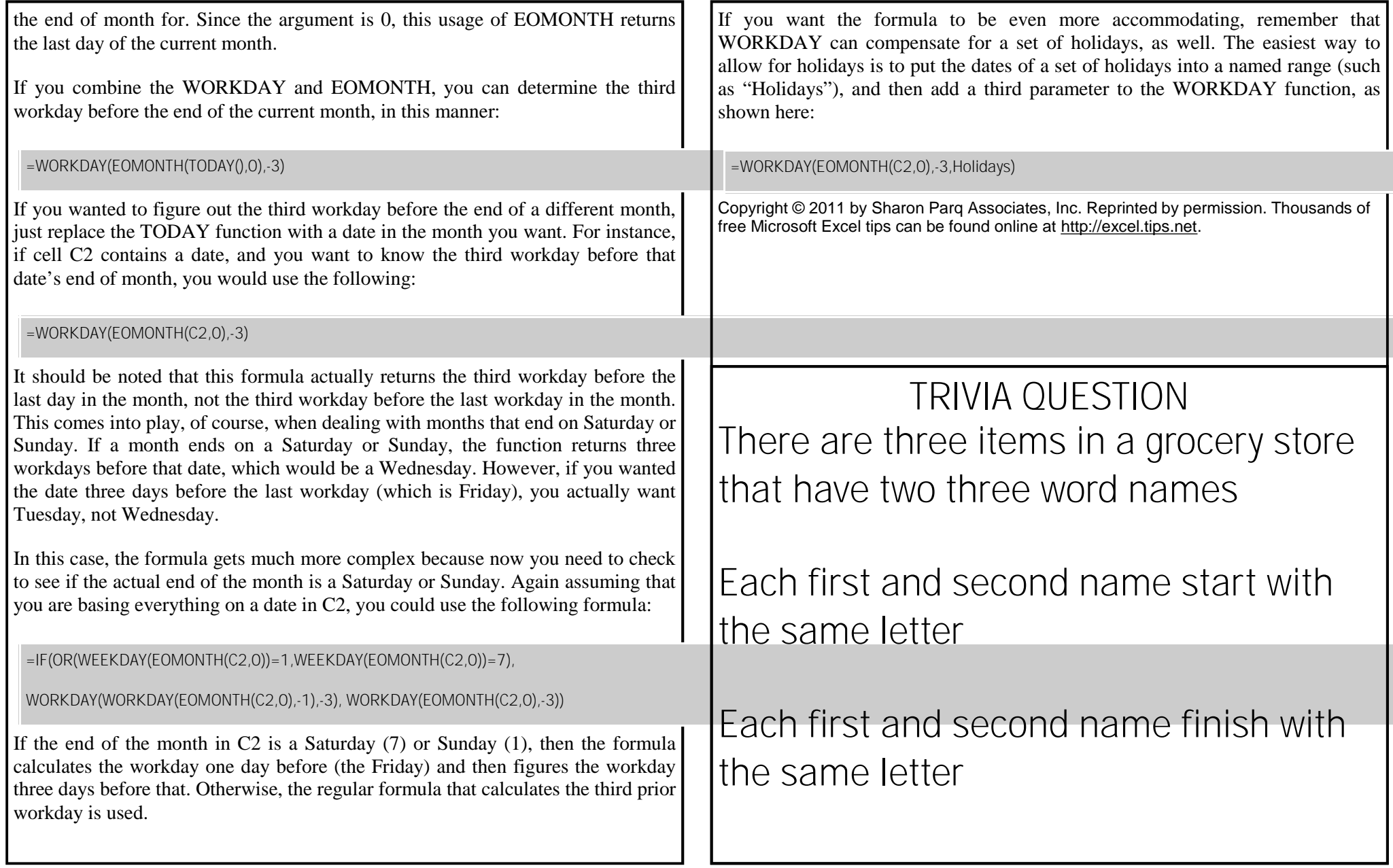

### UNDERSTANDING HYPHENS AND DASHES

Word supports the use of both hyphens and dashes. Actually, it supports three types of hyphens and two types of dashes. It is important to understand how Word handles each of these, as they can affect the appearance of your document.

- *Regular hyphens.* These are created by simply typing the hyphen key. This is the key that is to the right of the zero key on the keyboard. It is sometimes mistakenly called a dash key. Regular hyphens are used to create compound words, such as "mix-up," or to indicate a minus sign in an equation. If a compound word appears near the end of a line, the second word will be displayed on the next line, if necessary, with the first word and hyphen remaining on the previous line.
- *Optional hyphens.* These are created by pressing **CTRL+-** (**CTRL** and the hyphen key). Optional hyphens are typically used in the middle of a word, between syllables, to indicate where a word should be broken between lines, if Word deems it necessary. Optional hyphens are the type inserted automatically when you use the Hyphenation tool in Word. The optional hyphen does not appear on any printout unless it is actually used at the end of a line.
- *Non-breaking hyphens.* These are created by pressing **CTRL+SHIFT+-** (**CTRL+SHIFT** and the hyphen key). Non-breaking hyphens are used in compound words to indicate that both words and the hyphen should be treated as a single word when Word is forming lines. In this case, the compound word will never be broken over two lines. It is also helpful to use non-breaking hyphens in phone numbers.
- *En dash.* An en dash is a typographic dash that is as wide as a lowercase "n" character. These dashes are typically used to denote ranges of numbers, as in 3–7. You create an en dash by pressing **CTRL** and the minus sign on the numeric keypad. You can also create it by holding down the **ALT** key as you type 0150 on the numeric keypad. If necessary, Word will break a line right after the en dash, not before it. In other words, the en dash always stays with the characters immediately preceding it.

*Em dash.* An em dash is a typographic dash that is supposed to be as wide as a lowercase "m" character. In Word, however, the em dash is twice as wide as the en dash. (The width of the em-dash can vary from font to font.) Em dashes are used in creating breaks in sentences, between two separate thoughts. Word will substitute an em dash automatically as you are typing if you type a word, two hyphens in a row, and another word. You can also explicitly enter an em dash if you press **CTRL+ALT** and the minus sign on the numeric keypad, or you can enter one by holding down the **ALT** key as you type 0151 on the numeric keypad. If necessary, Word will break a line right after the em dash, not before it. The em dash always stays with the word immediately before it.

The foregoing items describe the behavior and purpose of each of the hyphens and dashes used in Word. If you are using a dash or hyphen and it does not behave as indicated here, then you may be using the wrong type. For instance, if a word will not break as you expect between two lines, you may be using a non-breaking hyphen instead of one of the other types.

Copyright © 2011 by Sharon Parq Associates, Inc. Reprinted by permission. Thousands of free Microsoft Word tips can be found online at <http://word.tips.net>.

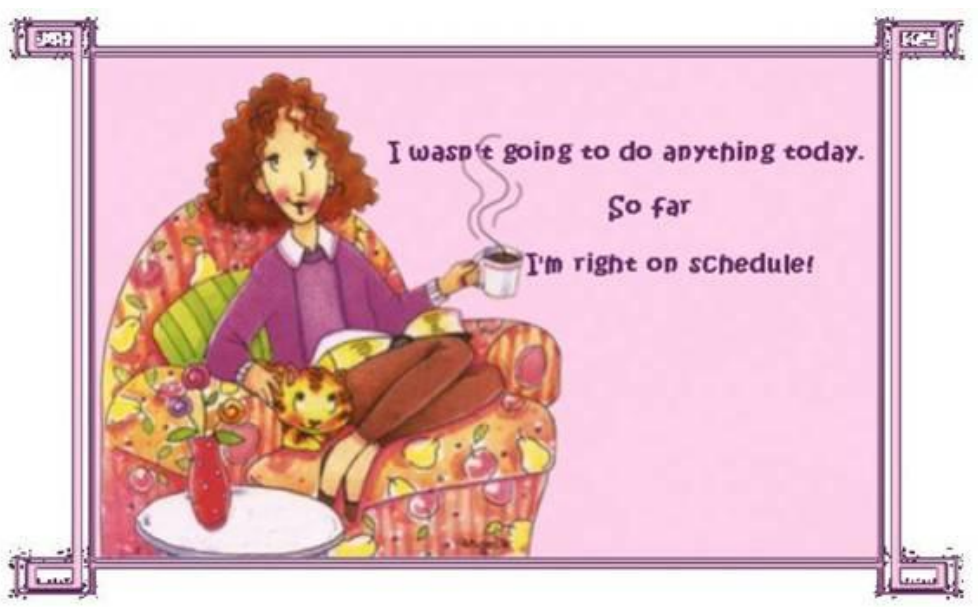

**Page 11** 

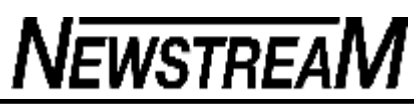

### **How to download and save streaming videos**

By Woody Leonhard

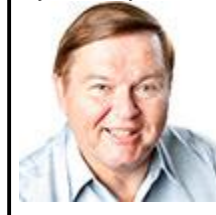

**How many times have you wanted to download and store an online streaming video so you could play it back at a different time or on a different machine?**

While the basics of downloading YouTube and other videos have been around for a long time, there are tricks to getting the

video you want into a format you can use.

The tricks aren't limited to YouTube. If you get the right software, you can download almost any streaming video and store it in many different formats. You can even download Flash games and play them when you're offline.

Each video (and online game) site has different restrictions, so make sure your activities don't violate any laws or user agreements. The YouTube terms of service (TOS), for example, are quite succinct:

"You agree not to distribute in any medium any part of the Service or the Content without YouTube's prior written authorization. … You agree not to access Content through any technology or means other than the video playback pages of the Service itself, the Embeddable Player, or other explicitly authorized means YouTube may designate."

As far as I can tell, YouTube's TOS doesn't cover cases where a product (such as an iPad) is incapable of playing a video because of format restrictions. More about that in a moment.

What the YouTube TOS says you can do might not coincide with local laws. Is it illegal to record something playing on your computer, so you can view it at a later time? If so, why does YouTube have hooks that allow programs to download files? (Netflix, for example, is almost impervious to similar approaches because of the technology it uses.) The legal situation is murky at best. *Caveat downloader.*

#### **Why you might want to rip streaming video**

I've bumped into the download problem twice in the past six weeks.

First, when Microsoft's Julie Larson-Green and Steve Sinofsky gave the Windows 8 demo at the All Things D conference. I had to download the video so I could watch it repeatedly on a flight. I caught a lot of nuances at 30,000 feet — without the complications of a video-stuttering Internet connection or exorbitant in-flight connection fees.

I accomplished the download, but it took some serious mojo.

Second — and more importantly — before heading out on vacation. I wanted to grab a handful of YouTube videos that my son could watch later. Believe me, a fussy toddler in the back of a stuffy taxi responds marvelously to a YouTube lullaby or a familiar sing-along on the ol' iPad. Some of the places we go just don't have Internet connections — and I'll be skinned and steeped in cactus juice before I'll spend \$25 a day for a hotel's connection to the World Wide Web.

Also, my friends have asked for tips on downloading videos — from YouTube and other sites with streaming content — for a multitude of reasons. Some of them have good Internet connections just at home, or only in a coffee shop, or when at the office, but tortuously slow speeds elsewhere. Downloading a video where there's a fast connection and replaying it at leisure avoids the glips and glops of a bad line. Some have YouTube blocked by their corporate admins, so they have to smuggle videos of the Evian babies into work. One friend likes to record things so he can view them while camping on the weekend.

I like to record videos for all those reasons plus one more that stands out: I hate it when I can't view a Flash video on my iPad. (As you will quickly discover, if you haven't already, Apple's iPads and iPhones don't do Flash — at least, not without Herculean effort.) Fortunately for the users of those devices, most popular You-Tube videos are available in Flash and H.264/MP4 formats; YouTube senses when your computer can't play Flash and usually dishes up an MP4 instead. But some of the more obscure videos on YouTube — including many kids' videos in a hundred languages — don't get the dual-format treatment. Try to play them on your iPad or iPhone, and you might get an obscure, bogus error message about a server malfunction.

Server malfunction, my foot. YouTube just hasn't taken the time or care to convert formats. So I have to do it myself.

That said, there's one occasion where you don't want to download a video. It *(Continued on page 13)* 

makes no sense at all to rip a video off a major site such as YouTube and e-mail that video file to someone else. Save yourself a ton of bother, and save your correspondents megabytes of useless bits. E-mail a *link* to the YouTube site, not the video itself. Sounds obvious, but you'd be surprised how many e-mails I get with attached files that were scraped off YouTube.

#### **Video download sites — the old-fashioned way**

I think there are hundreds of websites that help you download YouTube videos. Some of them are almost as old as YouTube itself. The most popular ones work in several different modes.

One of the oldest and best-known sites, KEEPVID (see Figure 1), lets you capture a streaming video in three different ways:

First, you can copy the URL of the page containing the video you want to download and paste it into the top box on the KEEPVID page. KEEPVID scans the page and sees what videos are available. In Figure 1, you can see that KEEP-VID found six different video formats and one audio format for a popular music video. These are all native YouTube formats — YouTube stores the video in all six formats. Click on the link for the format you want, and KEEPVID downloads the chosen file in the usual way.

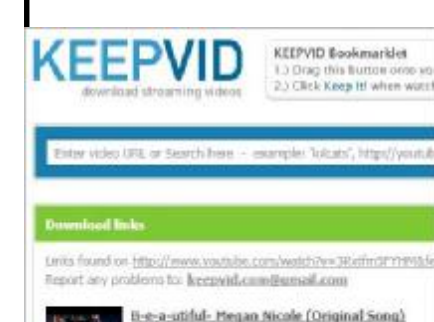

++ Download FLV ++ - 240 11 Download FLV 17 - 360p 1- Download FLV ++ 400p 1- Download MP4 + - 350p to Download MP4 or +720p ++ Dawnload JKP ++ + 240a

#### **Figure 1. KEEPVID supports three different download modes.**

Second, you can drag the button near the top of the page to your browser's bookmark toolbar. With the bookmark toolbar showing, navigate to the page containing the video you want to download and click the KEEPVID icon on the bookmark toolbar. You get similar choices. (One problem, however: I had trouble getting the bookmarklet to work on several newer browsers.)

Third, you can pay for a standalone KEEPVID program that will do the downloading. Since

*(Continued from page 12)* there are many free alternatives, it's hard to recommend shelling out cash for the standalone program.

> KEEPVID works with YouTube, Dailymotion, eHow, Facebook, Vimeo, and others. It didn't work for me on the Windows 8 demo page at All Things D.

If you want a Web-based downloader and KEEPVID doesn't work for you, try one or more of these sites: savevid.com (caution: site contains pornographic material), Vixy, or Download Youtube Videos.

And if you find that you've downloaded Flash video (**.flv**) files and can't play them, get a copy of the free VLC Media Player (download page).

#### **An easier way — using browser plugins**

Several products will hook into your browser and make it easy to download You-Tube videos. RealPlayer (info page), for example, pops up a simple dropbox when you mouse over a YouTube video.

If you're primarily interested in YouTube videos and Chrome is your browser of choice, check out the Chrome YouTube Downloader (download page), which puts a download button under each YouTube video.

When it comes to downloading streaming video, though, you can't beat Firefox. My favorite is an add-on called Video DownloadHelper (page), which grabs a wide array of streaming video files and can translate and save those files to many different formats. When you install DownloadHelper, it appears as a small icon on your Firefox navigation bar, to the left of the address box (see Figure 2).

- Tou http://www.youtube.com/watch?v=3Rvjfm5FYHM&feature=to
- $\frac{You}{1000}$ [Medium] B-e-a-utiful- Megan Nicole (Original Song).mp4
- $\frac{Y_{0}U}{\sqrt{2}}$ [720p] B-e-a-utiful- Megan Nicole (Original Song).mp4
- You [480p] B-e-a-utiful- Megan Nicole (Original Song).flv
- You [360p] B-e-a-utiful- Megan Nicole (Original Song).flv
- You [240p] B-e-a-utiful- Megan Nicole (Original Song).flv

#### **Figure 2. The Firefox add-in Video DownloadHelper works with hundreds of**

*(Continued on page 14)* 

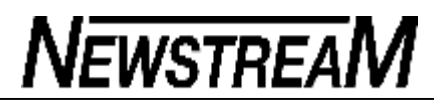

#### **websites.**

On video-content sites that support Video DownloadHelper (right-click the icon for a list), the icon starts whirling; click the down arrow to the right of the icon, and you see a list of available file formats. Choose the format you want, and Firefox downloads it. DownloadHelper will let you download a single file or all the files on a page. You can also change settings, such as the default download folder, by right-clicking on the icon and choosing Preferences.

There are dozens of download add-ons for Firefox, if DownloadHelper doesn't do what you want. I've also had some luck with FlashGot (page), a ripper with a slightly different slant: it's designed to be used with a standalone download manager — to optimize downloading all media on a page in one fell swoop.

#### **What to do if none of the downloaders works**

Sometimes downloading video just isn't easy. Often you have to find a downloader that works best with specific sites. Pulling a video off YouTube is easy; Video DownloadHelper probably has you covered for less-common sites. But some streaming videos defy even the best downloader.

That's what happened to me with the Windows 8 demo on the All Things D site. None of the rippers I tried could touch the video. I could not find any copies of the video on YouTube or other major sites, so even Video DownloadHelper couldn't snag it.

Fortunately, there's another way to skin this cat. Instead of trying to download the video, I recorded the video as it was being played, using a screen-recording utility that scraped the interview and turned it into a **.wmv** file suitable for playing on VLC Media Player or even Windows Media Player. If you're stuck in a similar bind, try My Screen Recorder (download page) from DeskShare software.

This program isn't free; there's a free 30-day trial version, but it produces videos with a box at the bottom with text stating: "My Screen Recorder Trial Version / Please Purchase." The registered version will set you back U.S. \$49.95. In my experience it works well, in a last-resort kind of way. Take a few minutes and step through the setup — to get the audio working correctly, you might have to unhide a disabled audio source (using the included instructions) so My Screen Recorder can record sounds properly. Once it's set up, the app works easily: F8 starts recording, F9 stops — piece o' cake.

#### *(Continued from page 13)* **Win7's no-reformat, nondestructive reinstall**

#### By Fred Langa

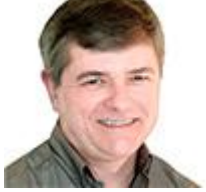

**Microsoft won't tell you this, but you can do a fast, nondestructive, in-place,** *total reinstall* **of Windows 7 without damaging your user accounts, data, installed programs, or system drivers.**

That means you may never have to do a full, from-scratch reinstall again, even when your system is misbehaving so badly that a full reformatand-reinstall seems the only answer!

As I'm sure you know all too well, from-scratch reinstalls are ordeals. They take hours. And when a reinstall is done, you still have to recreate all your settings, reinstall all your software, and so on. It can take days to fully recover from a total reformat/reinstall.

Windows' little known, in-place reinstall takes only a fraction of that time and effort and yet completely rebuilds, repairs, and refreshes an existing Windows installation. It leaves your other software alone (no reinstallation needed!) while also leaving user accounts, names, and passwords untouched.

When you're finished, your Windows installation is just as it was before, except that all the system files are fully repaired, refreshed, and ready to go.

This nondestructive-reinstall ability has been in Windows since XP. (See this XP reinstall article that I wrote for another publication, years ago, when XP was new.) But — for reasons unknown — Microsoft has never made nondestructive reinstalls an official repair. In fact, it's not even listed in Win7's System Recovery Options (Help & How-to page).

(Vista users, you're not forgotten! The nondestructive reinstall process for Vista is nearly identical to that described in the rest of this article.)

#### **You need three things before you begin**

First, you need access to a *standard Win7 installation DVD.* Ideally, you have your original setup DVD tucked away somewhere. But if not, it's perfectly OK to

*(Continued on page 15)* 

#### **Page 15**

#### *(Continued from page 14)*

borrow one from a colleague or friend, as long as it's the same 32- or 64-bit version as your installation. Ideally, it should also match the general type — retail disk or OEM/vendor-supplied disk — as well.

Why is it OK to borrow? A standard Win7 DVD actually contains all editions of Win7. For example, a 32-bit Win7 DVD has all the files for the 32-bit editions of Win7 Home, Win7 Professional, Win7 Ultimate, and so on. Your license key unlocks whichever edition you paid for.

This means it's perfectly legitimate for you to use someone else's Win7 setup DVD to install Windows on your system, as long as you use your own, original, paid-for product key during installation. Sharing disks is fine. Sharing keys is not.

This also provides an easy workaround for the all-too-common problem of PCs that ship without setup DVDs. As long as you can borrow a standard setup DVD of the same general type (as described above), you should be able to rebuild your system using it, with your own original, unshared product key.

And that's the second thing you need: your *original 25-character product key.* It's usually found on a sticker on your computer or in the paperwork that accompanies a retail copy of Windows 7.

If you've lost track of your product key, no problem: you can use a free keyfinder tool to dig it out. One such tool is the excellent, but absurdly named, Magical Jelly Bean (info/download). There also are many other free product keyfinders, as this About.com list shows.

The third and final thing you need is *a current backup.* Although the reinstall process works reliably, it's not infallible. Deep-seated system errors, OEM customizations, hardware trouble, or other variables may foil your reinstall efforts. Having a complete and current backup is a sensible precaution. (See the May 12 Top Story, "Build a complete Windows 7 safety net.")

#### **Avoiding problems with Win7 Service Pack 1**

If you're not running Win7 SP1, skip ahead to the next section.

You can also skip ahead if you're repairing an SP1 setup with a Win7 setup DVD that already contains the SP1 files — but such disks are still relatively rare as of this writing.

If you're still reading this paragraph, then you're most likely attempting to repair a Win7 SP1 setup with an original, pre-SP1 DVD. That's OK, provided you take an important preparatory step.

Win7 SP1 replaced many of your original system files with newer versions. If you try to install the older, original Win7 files over the newer SP1 files, the setup process will balk at what it sees as an erroneous downgrade.

So, if you're attempting to repair Win7 SP1 with a pre-SP1 DVD, you need to remove SP1 from the target PC before proceeding. Fortunately, that's easy, as Figure 1 shows.

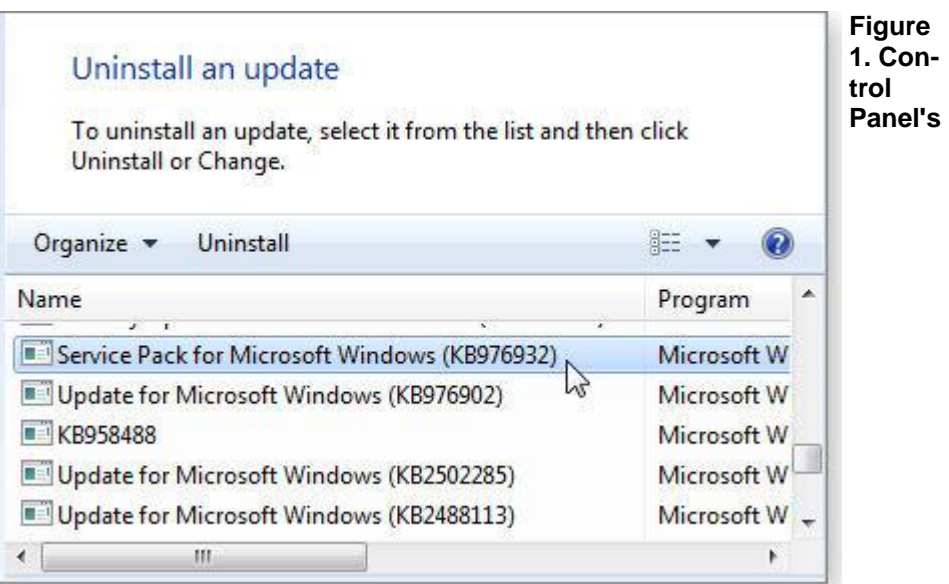

#### *Uninstall an update* **feature makes it a cinch to get the SP1 files out of the way.**

Here's how: Open Control Panel's default view and click on **Uninstall a program.** In the left-hand pane of the uninstall applet, select **View installed updates.** When the **Uninstall an update** dialog box opens, scroll down to SP1 — listed as **Service Pack for Microsoft Windows (KB976932)** — and select **Uninstall.**

*(Continued on page 16)* 

*(Continued from page 15)* 

The system will churn for a while, but when it's done, SP1 will be gone — and you'll be able to use an original Win7 setup DVD to repair your system.

#### **Start your Win7 in-place reinstallation**

With Windows running — or limping, if it's badly broken — insert the Win7 setup DVD. When the AutoPlay dialog box pops up, click to run **setup.exe.** (See Figure 2.) Alternatively, you can run **setup.exe** manually by navigating to the DVD drive and selecting the setup file.

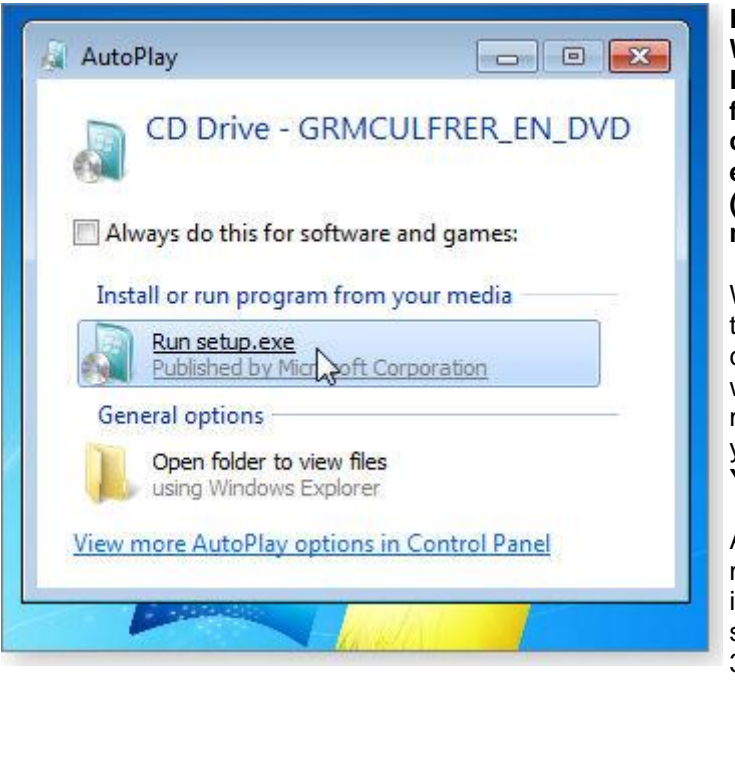

**Figure 2. Run the Win7 installation DVD's** *setup.exe* **from inside your current Windows, either via AutoPlay (shown) or by manual selection.**

When setup starts to run, the User Account Control asks whether you want to make changes to your PC. Answer **Yes.**

After a few moments, the Win7 installation process starts. (See Figure 3.)

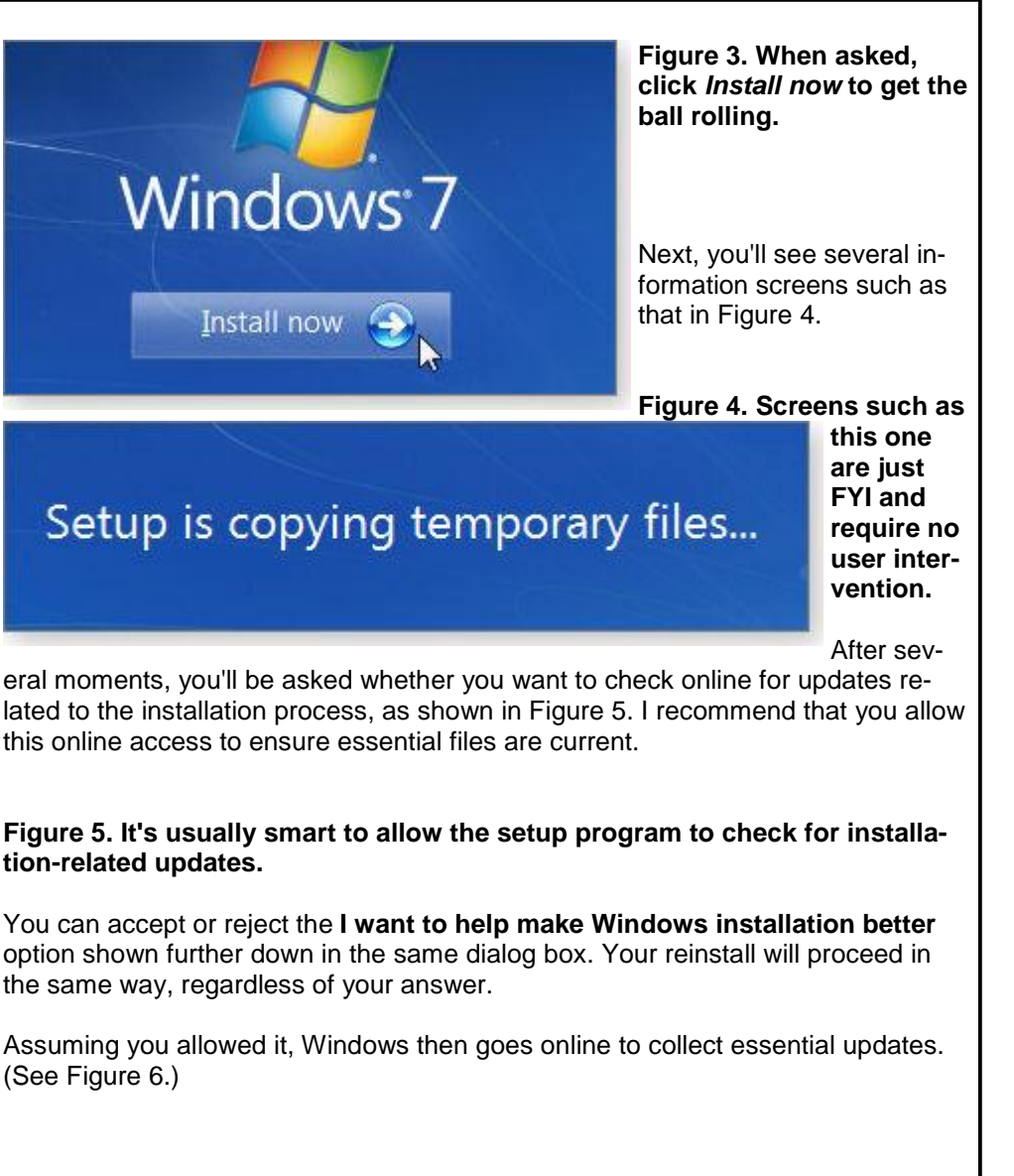

*(Continued on page 17)* 

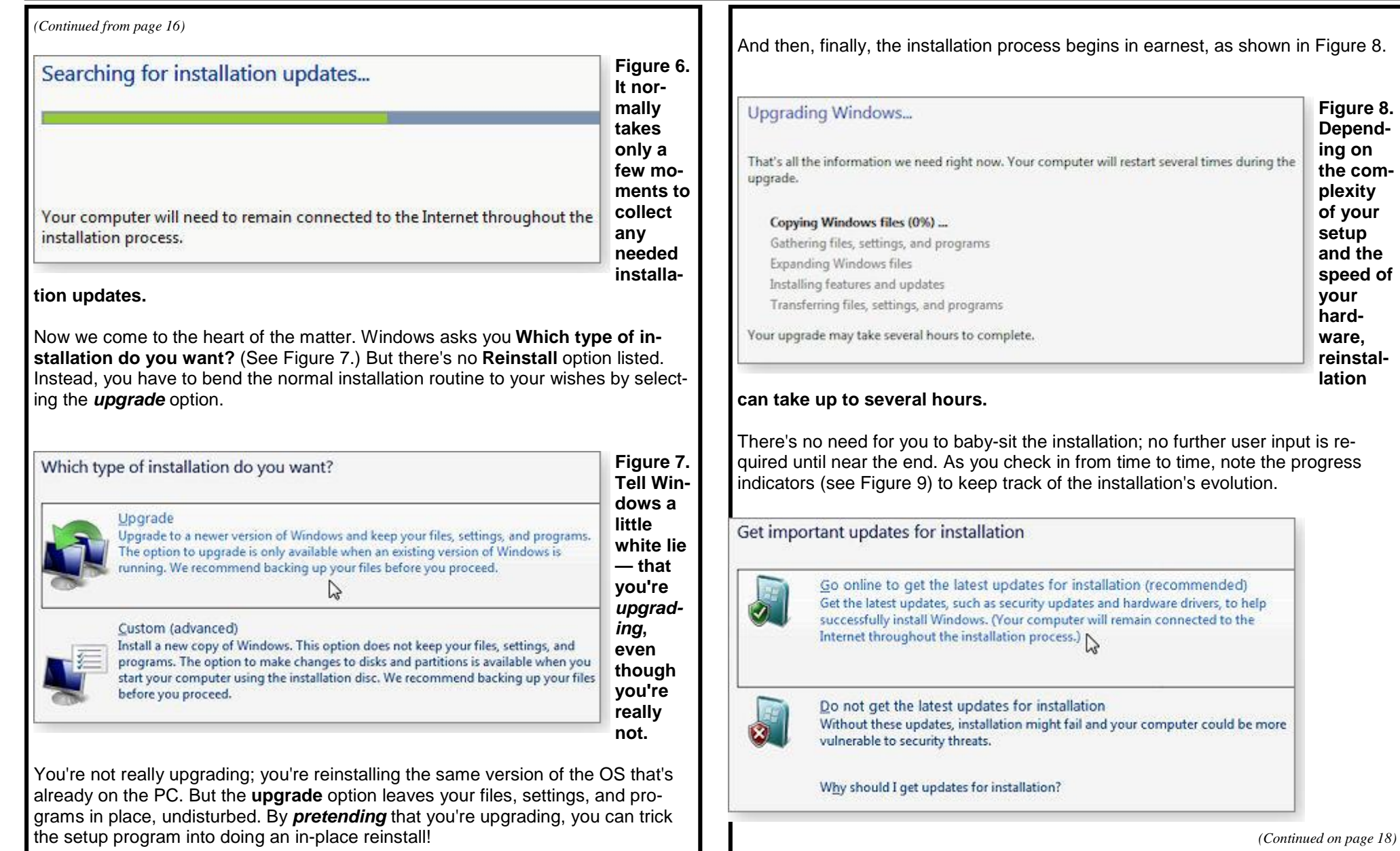

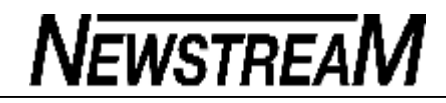

*(Continued from page 17)* 

#### **Upgrading Windows...**

That's all the information we need right now. Your computer will restart sever upgrade.

Copying Windows files

Gathering files, settings, and programs (32%)

**Expanding Windows files** 

Installing features and updates

Transferring files, settings, and programs

**Figure 9. The progress bar at the bottom of the screen and the numeric indications (e.g., percent complete) let you easily monitor the process.**

Windows reboots several times during the installation; you see various information screens— some unusual — along the way. (See Figure 10.)

### Setup is checking video performance

**Figure 10. Don't be alarmed at unusual-looking screens, such as this one.**

At the very end of the installation process, you're asked to enter the product key from your original installation of Win7. (See Figure 11.)

#### Type your Windows product key

You can find your Windows product key on a label included with the package your copy of Windows. The label might also be on your computer case. Activ product key with your computer.

The product key looks similar to this:

PRODUCT KEY: XXXXX-XXXXX-XXXXX-XXXXX-XXXXX-

(dashes will be added automatically)

V Automatically activate Windows when I'm online

#### **Figure 11. When prompted, enter your original product key.**

You also can elect to either **Activate** the fresh install of Windows immediately or wait. But unactivated instances of Windows get only limited access to Windows Updates and related services. I recommend activating without delay so you have immediate access to all Windows Update services.

If you defer activation, your desktop background will be set to an ominous black with the words **This copy of Windows is not genuine** (circled in yellow in Figure 12) in the lower-right corner. You'll also see Activation **nag screens,** as shown in Figure 12.

#### Windows Activation

Activate Windows now

The activation period has expired.

 $\rightarrow$  Activate now

Ask me later 0xC004F009

**Page 19** 

**Figure 12. An unactivated Windows gets an ominous desktop background and recurring nag screens.**

Personally, I think it's simpler and better to just activate and get it over with. (See Figure 13.

#### Activation was successful

)

Activation helps verify that your copy of Windows is genuine. With a genuine copy of Windows 7, you are eligible to receive all available updates and product support from Microsoft.

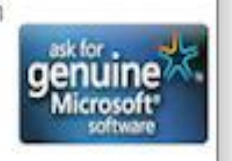

Learn more online about the benefits of genuine Windows

#### **Figure 13. Once it's activated, your reinstalled Windows desktop background can be set normally, and no further activation nags will appear.**

By the way, activation is not a one-time-only thing — Microsoft allows for periodic reactivations of a given product key. Unless you've done several reactivations in a relatively short time, you should have no trouble. But if you do, just follow the remedies listed in the Activation Failed dialog box. As long as your product key is legit, Microsoft will work with you to resolve an accidental activation mishap.

#### **Your Win7 reinstall is almost done!**

At this point, the basic reinstall is finished. Your Win7 setup now has fresh copies of all the original system files. All that's left is to bring the installation up to date.

This generally takes several iterations of running Windows Update. (See Figure 14.) Run WU once, let the updates install, and then reboot. Repeat until WU reports that no further updates are available.

**Figure 14. Your new Windows installatio**

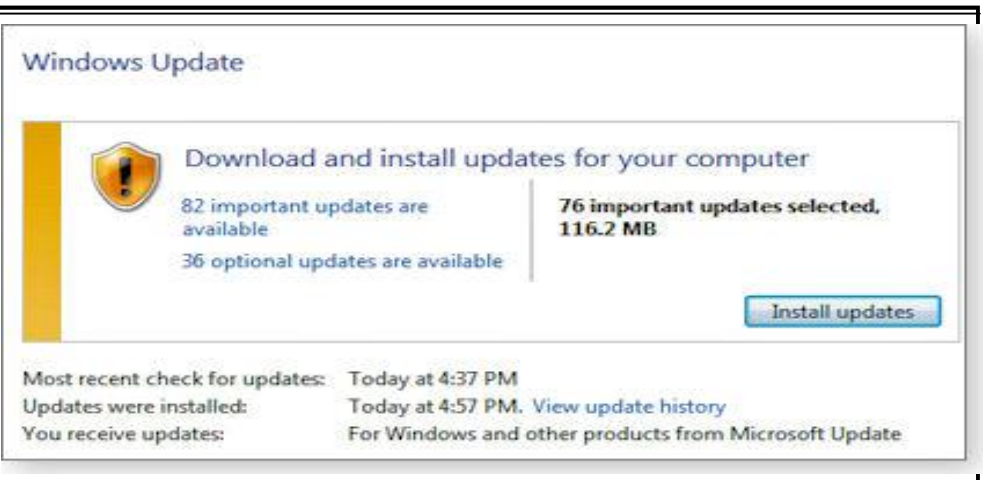

#### **n immediately needs to be brought up to date with the latest security patches from Windows Update. Don't put off this step!**

When you're done, you have a fully refreshed, up-to-date copy of Windows with all your essential files, settings, and programs intact and working. In fact, if all has gone as planned, the only significant change you'll notice is that the original problem is gone!

With just a smidgen of luck and this article, you'll never again have to face a dreaded, start-over-from-scratch reformat/reinstall of Win7!

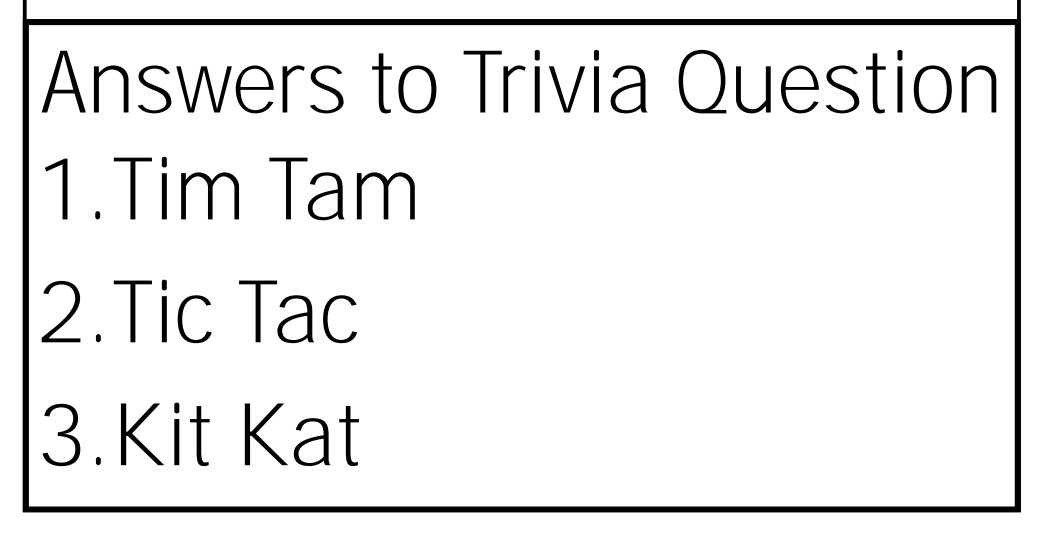